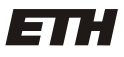

Eidgenössische Technische Hochschule Zürich Swiss Federal Institute of Technology Zurich

**IKG** Institut für Kartografie und Geoinformation

# Kartografische Visualisierungen mit dem taktilen Hyperglobus TUTORIAL ZUR SOFTWARE «OMNISUITE»

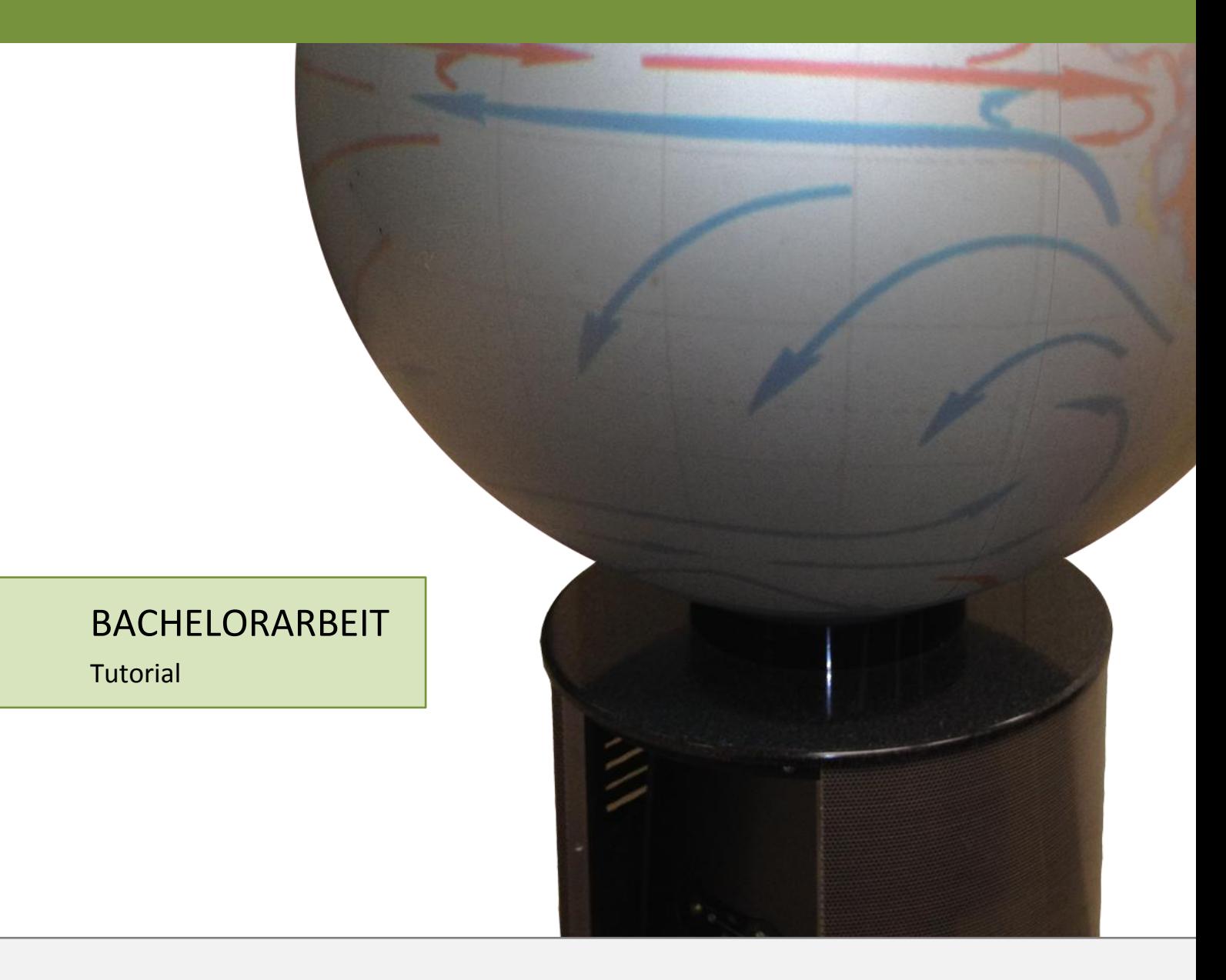

**Autor** Christian Peier peierc@student.ethz.ch **Erstellt** Februar - Juni 2012 **Softwareversion** 4.6.1

## **INHALTSVERZEICHNIS**

![](_page_2_Picture_7.jpeg)

## <span id="page-4-0"></span>1 EINLEITUNG

### <span id="page-4-1"></span>**1.1 Ziel des Tutorials**

Dieses Tutorial soll Ihnen zeigen, wie Sie ein globales Thema auf dem physischen Globus *«OmniGlobe»* visualisieren können. Als Ausgangslage benötigen Sie Grafiken im Plattkartenformat mit Seitenverhältnis 2:1.

Wenn Sie dem Tutorial Schritt für Schritt folgen, sollten Sie in der Lage sein, sowohl statische<sup>1</sup> Karten als auch dynamische<sup>2</sup> Karten – häufig auch animierte Karten genannt – auf dem Globus darzustellen. Sie können auch Interaktionsmöglichkeiten für den Kartenbetrachter einbauen.

### <span id="page-4-2"></span>**1.2 Aufbau des Tutorials**

 $\overline{a}$ 

In Kapitel [2](#page-7-0) finden Sie ein Schritt für Schritt beschriebenes Vorgehen, wie Sie ein Kartenthema von der Plattkarte bis zur Darstellung auf dem Globus bringen. In diesem Kapitel finden Sie auch Querverweise zu weiterführenden Informationen, welche im Kapitel [3](#page-27-0) aufgeführt sind.

Grundsätzlich ist das Tutorial so aufgebaut, dass Sie mit frei wählbaren Ausgangsgrafiken im Plattkartenformat zum Ziel kommen sollten. Sie finden also immer allgemeine Beschreibungen in der Anleitung. Zur Veranschaulichung wird aber zusätzlich ein Demo-Beispiel mitgeführt.

<sup>&</sup>lt;sup>1</sup> Statische Karte sind «Zustandsdarstellungen zu einem bestimmten Zeitpunkt» [Universität Rostock - Professur für Geodäsie und Geoinformatik, 2003], die Karteninhalte ändern sich also nicht.

<sup>&</sup>lt;sup>2</sup> «Dynamische Karten zeigen räumliche Veränderungen von Objekten [...] und vermitteln somit stetige Bewegungsabläufe.» [Universität Rostock - Professur für Geodäsie und Geoinformatik, 2002]

### <span id="page-5-0"></span>**1.2.1 Demo-Beispiel**

#### **Ziel:**

Das Ziel des Demo-Beispiels ist die Darstellung von Klimazonen und Meeresströmungen auf dem Globus. Die Klimazonen bilden den immer gleich bleibenden statischen Hintergrund. Im Vordergrund sollen die Meeresströmungen in einer ersten Phase ebenfalls statisch dargestellt werden, nach einer gewissen Zeitspanne aber in dynamische Meeresströmungen mit sich verändernden Pfeilen übergehen. Der Kartenbetrachter soll zudem die Möglichkeit haben, die Meeresströmungen ein- und auszublenden.

#### **Ausgangsgrafiken:**

Zur Herstellung der Karte stehen Ihnen nachfolgend aufgelistete Dateien im Plattkartenformat zur Verfügung. Sie finden diese Plattkarten mit Seitenverhältnis 2:1 im Ordner «Tutorial ETH» auf dem Desktop des Rechners neben dem Globus.

- Weltkarte mit den Klimazonen *«Klimazonen.jpg»*
- Meeresströmungen im statischen Zustand *«Stroemungen\_statisch.png»*
- Dynamische Meeresströmungen (14 Einzelbildern) *«Stroemungen\_dyn\_0.png» «Stroemungen\_dyn\_1.png»* ...

![](_page_5_Figure_9.jpeg)

*«Stroemungen\_dyn\_13.png»*

#### *Screenshot 1: Ausgangsgrafiken für Demo-Beispiel*

## <span id="page-5-1"></span>**1.3 Von der Plattkarte zur Darstellung auf dem Globus**

Das [Schema 1](#page-6-0) auf Seite [3](#page-6-0) soll grob aufzeigen, wie aus einer oder mehreren Ausgangsgrafiken eine Darstellung auf dem *«OmniGlobe»* entsteht.

#### **Grafiksoftware**

Zuerst müssen Sie die Ausgangsgrafiken mit einer Grafiksoftware so bearbeiten, wie sie am Schluss auf dem Globus visualisiert werden sollen. Dazu eignet sich zum Beispiel Adobe Illustrator oder Adobe Photoshop. Speichern Sie die Ausgangsgrafiken als Plattkarte mit Seitenverhältnis 2:1 ab.

#### **«Material Editor»**

Anschliessend können mehrere Plattkarten mit dem *«Material Editor»* zu einem *«Material»* kombiniert werden. Dieses *«Material»* entspricht im Prinzip einer kompletten Karte mit verschiedenen Ebenen.

#### **«Story Editor»**

Mit dem *«Story Editor»* definieren Sie eine *«Story»*, mit welcher Sie mehrere *«Materialien»*, also zum Beispiel verschiedene Kartenthemen, hintereinander abspielen lassen können. Auch wenn Ihr Endprodukt nur aus einem einzigen *«Material»* besteht, muss trotzdem eine *«Story»* definiert werden. Sie können in der *«Story»* definieren, wie lange ein *«Material»* angezeigt werden soll, bis das nächste *«Material»* folgt.

#### **«Controller»**

Wenn Sie den *«Controller»* starten, können Sie die erstellte *«Story»* betrachten.

![](_page_6_Figure_1.jpeg)

<span id="page-6-0"></span>*Schema 1: Von der Plattkarte zur Darstellung auf dem Globus:*

## <span id="page-7-0"></span>2 SCHRITT FÜR SCHRITT

## <span id="page-7-1"></span>**2.1 Erster Schritt: Softwareaufbau verstehen**

Die Software *«OmniSuite»* setzt sich aus mehreren Teilprogrammen zusammen, die in diesem Kapitel kurz vorgestellt werden:

![](_page_7_Picture_168.jpeg)

 3 Der virtuelle Globus auf dem Bildschirm bietet die Möglichkeit, auch ohne «OmniGlobe» die Darstellung des Kartenthemas zu betrachten

#### <span id="page-8-0"></span>**2.2 Zweiter Schritt: Speicherort für Ihre Karte wählen**

Bevor Sie eine Karte erstellen, sollten Sie angeben, wo sie die *«Materialien»* und *«Stories»* auf der Festplatte speichern möchten.

#### **A. «Preferences» öffnen**

Öffnen Sie den Programmteil *«Preferences»*.

![](_page_8_Picture_6.jpeg)

*Screenshot 2: «Preferences» öffnen*

#### <span id="page-8-1"></span>**B. «Media Directory» auswählen**

Klicken Sie auf das Ordnersymbol **12** rechts neben *Media Directory* und wählen Sie einen Speicherort für Ihre Dateien.

![](_page_8_Picture_128.jpeg)

<span id="page-8-2"></span>*Screenshot 3: Speicherort einstellen*

*Hinweis: Wenn Sie keinen neuen Speicherort wählen, werden Ihre Daten in demjenigen Verzeichnis gespeichert, in welchem der letzte Benutzer gearbeitet hat. Falls noch nie ein anderes Verzeichnis gewählt wurde, werden die Daten standardmässig in den Programm Files im Ordner C:\…\Globoccess\OmniSuite 4.6.1\media gespeichert.*

Wenn Sie ein neues Verzeichnis auswählen, erscheint die Frage, ob Sie einen Medien-Ordner erstellen möchten. Drücken Sie auf «Ja», damit alle benötigten Unterordner erstellt werden.

![](_page_8_Picture_129.jpeg)

<span id="page-8-3"></span>*Screenshot 4: Ordnerstruktur bestätigen*

Mehr zur Ordnerstruktur von OmniSuite finden Sie im Kapitel [3.2](#page-27-2) (Seit[e 24\)](#page-27-2).

## **C. Speichern und «Preferences» schliessen**

Speichern Sie Ihre Änderungen und schliessen Sie das Programm.

![](_page_9_Picture_4.jpeg)

<span id="page-9-0"></span>*Screenshot 5: Save*

#### <span id="page-10-0"></span>**2.3 Dritter Schritt: Einstellungen im «Material Editor»**

Nun können Sie Ihre Karte(n), die Sie auf dem Globus betrachten möchten, im *«Material Editor»* importieren und zusammenstellen.

#### <span id="page-10-1"></span>**2.3.1 Statisches «Material»**

#### <span id="page-10-2"></span>**A. «Material Editor» öffnen**

Öffnen Sie den Programmteil *«Material Editor»*.

![](_page_10_Picture_7.jpeg)

*Screenshot 6: «Material Editor» öffnen*

#### <span id="page-10-3"></span>**B. Aufbau «Material Editor»**

Der «*Material Editor»* besteht aus zwei Bereichen, dem linken Bereich Layers<sup>19</sup> und dem rechten Bereich *Layer Properties* .

![](_page_10_Picture_173.jpeg)

<span id="page-10-4"></span>*Screenshot 7: Fenster «Layers» und «Layer Properties» im «Material Editor»*

Unten im Fenster Layers 1 blaben Sie die Möglichkeit, neue Layer <sup>4</sup> hinzuzufügen <sup>e</sup>u, bestehende zu löschen  $\times$  und die Reihenfolge der Layer  $\rightarrow$   $\rightarrow$  zu bestimmen.

Weitere Informationen zur Reihenfolge und Überlagerung von Layern folgen im Punkt [F](#page-15-0) (Seite [12\)](#page-15-0).

Im Bereich *Layer Properties* können Sie zum jeweilig markierten Layer verschiedene Einstellungen vornehmen. Zu den Einstellungsmöglichkeiten gelangen Sie über die Tabs «Basis», «Texture», «Texture Update», usw.

#### **Bsp. Layer hinzufügen**

**.** 

Für die Darstellung der Meeresströmungen und Klimazonen benötigen Sie zwei Layer. Fügen Sie also zum bestehenden Layer 1 zusätzlich noch einen zweiten Layer hinzu

<sup>4</sup> «Ein Layer ist eine Informationsebene, auf der in digitalen Karten Informationen abgelegt sind. Alle Objekte […] gleichen Typs werden auf einem eigenen Layer angezeigt, was den Vorteil bietet, dass sich einzelne Layer ausblenden lassen.» [Landesamt für Vermessung und Geobasisinformation Rheinland-Pfalz, n.d.]

#### <span id="page-11-1"></span>**C. Tab «Basis»**

Sie befinden sich im Tab *Basis* des *«Material Editor»*.

![](_page_11_Picture_147.jpeg)

<span id="page-11-2"></span>![](_page_11_Figure_5.jpeg)

Markieren Sie links im Fenster Layers<sup>11</sup> denjenigen Layer, den Sie bearbeiten möchten.

Bei Listed in Controller<sup>22</sup> geben Sie an, ob der Kartenbetrachter später die Möglichkeit haben soll, im *«Controller»* den Layer ein- und auszublenden.

Bei Layer Name **EXT** können Sie dem Layer einen Namen geben. Dieser wird dem Kartenbetrachter auf dem Bildschirm angezeigt.

*Hinweis: Geben Sie den Layern Namen ohne Umlaute. Ansonsten wird eine Fehlermeldung auftauchen.*

#### **Bsp. Layer bearbeiten**

Markieren Sie «Layer 1». Benennen Sie diesen Layer in «Klimazonen» um. Markieren Sie nun den zusätzlich erstellten «Layer 2» und benennen Sie ihn in «Meeresstroemungen» um. Setzen Sie beim Layer «Meeresstroemungen» das Häkchen bei «Listed in Controller» [\(Screenshot 9\)](#page-11-0), damit der Kartenbetrachter später im «Controller» die Meeresströmungen ein- und ausblenden kann. Lavers Laver Properties Klimazonen Basis Texture Texture Update Blendir Listed in Controller 2

<span id="page-11-0"></span>Layer Name *Screenshot 9: Layer bearbeiten (Demobeispiel)*

Der Layer «Klimazonen» sollte immer eingeblendet sein, weshalb Sie bei diesem Layer kein Häkchen bei «Listed in Controller» setzen sollten.

Meeresstroemungen

#### <span id="page-12-0"></span>**D. Tab «Texture» – Ordnerstruktur anlegen und Dateien importieren**

Wechseln Sie nun in das Tab *Texture*. Sie sehen hier die Ablagefläche für alle Ihre Grafiken. Es spielt dabei vorerst keine Rolle, welchen Layer Sie selektiert haben.

![](_page_12_Picture_134.jpeg)

<span id="page-12-1"></span>*Screenshot 10: Tab «Texture» – Ordnerstruktur erstellen*

In den ersten drei Spalten «Category», «Subcategory» und «Topic» <sup>11</sup> können Sie eine Ordnerstruktur definieren. Falls Sie mit vielen Dateien arbeiten, hilft Ihnen diese Struktur, die gewünschten Grafiken zu finden.

«Category» ist der Hauptordner, «Subcategory» ein Unterordner und «Topic» ein Unterordner der «Subcategory».

Markieren Sie in der Spalte «Category», zu welcher (vordefinierten) Kategorie Sie Ihr Kartenmaterial zuteilen möchten. Anschliessend müssen Sie in der Spalte «Subcategory» eine Unterkategorie erstellen . Markieren Sie diese Unterkategorie und erstellen Sie in der Spalte «Topic» einen Themenordner

Importieren Sie nun wie folgt alle Ihre benötigten Bilder in die entsprechenden Themenordner: Selektieren Sie einen Themenordner («Topic») und fügen Sie in der Spalte *Image* 2 Ihre Ausgangsgrafik(en) in diesen Themenordner hinzu. Sie können über das Plus-Symbol einzelne Bilder hinzufügen oder über das Ordner-Symbol Deinen Ordner mit mehreren Bildern importieren.

#### **Anforderungen an die Daten**:

Die Kartengrafiken, welche Sie hinzufügen, müssen als Plattkarte vorhanden sein mit einem Seitenverhältnis von 2:1. Das Kartenbild muss ein Pixelbild sein, wobei die Grafikdateiformate PNG, JPG, TGA oder DDS verwendet werden können.

#### **Dateikonvertierung beim Datenimport:**

Wenn Sie ein oder mehrere Bilder importieren, welche nicht im DDS-Format sind, werden Sie gefragt, ob Sie eine Konvertierung ins DDS-Format vornehmen möchten [\(Screenshot 11\)](#page-13-0). Führen Sie die Konvertierung durch (DXT5), da das DDS-Format von der Herstellerfirma empfohlen wird.

Weitere Hinweise zu den Anforderungen an die Daten und Dateiformate sowie Empfehlungen zur Grafikauflösung finden Sie im Kapitel [3.3](#page-28-0) (Seit[e 25\)](#page-28-0).

![](_page_13_Picture_147.jpeg)

*Screenshot 11: File import*

<span id="page-13-3"></span><span id="page-13-2"></span><span id="page-13-1"></span><span id="page-13-0"></span>![](_page_13_Picture_148.jpeg)

### **E. Tab «Texture» – Importierte Dateien den Layern zuweisen**

Nun haben Sie alle benötigten Dateien importiert. Diese Grafiken müssen Sie nun aber den entsprechenden Layern zuweisen.

![](_page_14_Picture_84.jpeg)

<span id="page-14-0"></span>*Screenshot 14: Tab «Texture» – Grafiken den Layern zuweisen*

Selektieren Sie im Fenster Layers<sup>11</sup> einen Layer und wählen Sie in der Spalte *Image* 24 die dazugehörige Grafik aus. Führen Sie dies für alle Layer durch.

<span id="page-14-2"></span><span id="page-14-1"></span>![](_page_14_Picture_85.jpeg)

#### <span id="page-15-0"></span>**F. Tab «Blending Mode»**

Falls Sie mehrere Layer haben, können Sie im Tab *Blending Mode* die Einstellungen vornehmen, wie die Kartenebenen überlagert werden sollen.

| <b>And Material Editor - test</b> |                         | $\mathbf{x}$<br>回<br>$\blacksquare$                             |
|-----------------------------------|-------------------------|-----------------------------------------------------------------|
| View<br>Help<br>File              |                         |                                                                 |
| 感觉者<br>Ы                          |                         |                                                                 |
| Layers                            | <b>Layer Properties</b> |                                                                 |
| Layer 1<br>Layer 2<br>Legende     | Texture<br><b>Basis</b> | Texture Update<br><b>Blending Mode</b><br>Metadata<br>Extension |
|                                   | Colour                  |                                                                 |
|                                   | Operation               | blend_texture_alpl                                              |
|                                   | Source 1                | texture                                                         |
|                                   | Source 2                | current                                                         |
|                                   | Factor                  | 0.00<br>÷                                                       |
|                                   | Alpha                   |                                                                 |
|                                   | Operation               | source1                                                         |
|                                   | Source 1                | texture                                                         |
|                                   | Source 2                | current                                                         |
|                                   | Factor                  | ÷<br>0.00                                                       |
| ٩.<br>×                           | Templates               | use Texture Alpha value                                         |

<span id="page-15-1"></span>*Screenshot 17: Tab «Blending Mode»*

Klicken Sie bei jedem Layer unter «Templates» auf **use Texture Alpha value 14**. Dies bewirkt, dass jeder Layer vom nachfolgenden Layer überdeckt wird, ausser an den transparenten Stellen.

#### **Reihenfolge der Layer**

Sofern Sie bei allen Layern auf *use Texture Alpha value* geklickt haben, wird ein Layer von allen darunter aufgelisteten Layern überdeckt. Eine Legende sollten Sie zum Beispiel also tendenziell an unterster Stelle setzen.

Dies widerspricht der üblichen Handhabung in Grafikprogrammen, bei welchen die Karte von unten nach oben aufgebaut wird.

#### **Bsp. Überlagerung der Layer einstellen**

a) Markieren Sie den Layer «Klimazonen» und drücken Sie im Tab «Blending Mode» auf «use Texture Alpha value».

b) Machen Sie dasselbe für den Layer «Meeresstroemungen».

#### **G. Tab «Extension»**

Falls Sie eine Grafik haben, die sich nicht über den ganzen Globus erstrecken soll, können Sie im Tab *Extension* einstellen, wo sie platziert werden soll. Häufigster Anwendungsfall ist die Legende, welche meistens nur auf einem kleinen Teil der Karte abgebildet wird.

![](_page_16_Picture_124.jpeg)

<span id="page-16-1"></span>*Screenshot 18: Tab «Extension»*

## **Bsp. Extension** Im Demobeispiel brauchen Sie im Tab «Extension» keine Einstellungen vorzunehmen.

## <span id="page-16-0"></span>**H. Tab «Metadata»**

Im Tab *Metadata* können Sie Informationen über Autor und Datenquellen des *«Materials»* angeben.

![](_page_16_Picture_125.jpeg)

#### **I. Speichern und «Material Editor» schliessen**

Speichern Sie das «*Material»* unter einem geeigneten Namen ab aund schliessen Sie den *«Material Editor»*.

#### **Bsp. Statisches «Material» speichern**

Speichern Sie das «Material» für die statische Darstellung der Meeresströmungen und Klimazonen unter dem Namen «Demo-Beispiel-statisch» ab.

#### <span id="page-17-0"></span>**2.3.2 Dynamisches «Material»**

Möchten Sie ein dynamisches «Material», welches aus mehreren Bildern besteht, erstellen, müssen Sie ein paar zusätzliche Einstellungen vornehmen.

#### **A. Layer hinzufügen und Tab «Basis»**

Folgen Sie den Schritte[n A](#page-10-2) bis [C](#page-11-1) im Kapitel [2.3.1](#page-10-1) (Seiten [7](#page-10-2) bis [8\)](#page-11-1).

#### **B. Tab «Texture» – Ordnerstruktur anlegen und Dateien importieren**

Bei einer animierten Darstellung eines Kartenthemas muss jedes einzelne Frame dieser Animation als Pixelbild importiert werden. Dabei müssen die Bilder nach folgendem Schema benannt sein, damit sie in *«OmniSuite»* verarbeitet werden können:

[Name]\_0.[Dateiformat] [Name] 1.[Dateiformat] … [Name] 10.[Dateiformat] …

Folgen Sie Schritt [D](#page-12-0) im Kapitel [2.3.1](#page-10-1) (Seite [9\)](#page-12-0).

#### <span id="page-17-1"></span>**Bsp. Zusätzliche Ordner erfassen und Ausgangsgrafiken importieren** Sie sollten im Kapitel [2.3.1](#page-10-1) bereits die Subkategorien «Klimazonen» und «Meeresstroemungen» erstellt haben. a) Erzeugen Sie in der Unterkategorie «Meeresstroemungen» zusätzlich noch den Themenordner «dynamisch». Dazu müssen Sie die Subkategorie «Meeresstroemungen» markieren und in der Spalte «Topic» diesen Themenordner erstellen b) In der Spalte «Image» importieren Sie nun die Grafiken «Stroemungen dyn 0.png» bis «Stroemungen\_dyn\_13.png». Nehmen Sie wiederum die Formatierung ins DDS-Format vor. <sup>2</sup> Remember settings for all selected files Topic = Subcategory Image = By Category **Basic Layers** Klimazonen dynamisch Stroemungen dyn 0.dds Earth Sun Relationship Meeresstroemunger statisch Stroemungen\_dyn\_1.dds Surface of the Earth Stroemungen\_dyn\_10.dds Geology, Geophysics Stroemungen\_dyn\_11.dds Flora, Fauna Stroemungen\_dyn\_12.dds Ecology Stroemungen\_dyn\_13.dds Population, Culture History Stroemungen\_dyn\_2.dds Traffic Stroemungen dyn 3.dds Economy Stroemungen dyn 4.dds Military<br>Solar System Stroemungen dyn 5.dds Universe Stroemungen\_dyn\_6.dds historical Globes Stroemungen\_dyn\_7.dds<br>Stroemungen\_dyn\_8.dds Medial Art Miscellaneous Stroemungen\_dyn\_9.dds *Screenshot 19: Ordnerstruktur erstellen und Grafiken importieren (Demo-Beispiel)*

### **C. Tab «Texture» – Importierte Dateien den Layern zuweisen**

Folgen Sie Schrit[t 0](#page-13-1) im Kapite[l 2.3.1](#page-10-1) (Seite [11\)](#page-13-1) unter Berücksichtigung der nachfolgenden zusätzlichen Anweisungen.

![](_page_18_Figure_4.jpeg)

Bei einem dynamischen Layer müssen Sie zusätzlich folgende Einstellungen vornehmen:

<span id="page-18-0"></span>*Screenshot 20: Tab «Texture» – Grafiken einem dynamischen Layer zuweisen*

Selektieren Sie das Startbild der Animation.

Stellen Sie bei *number of Images* **Example 18 Julie** Bilder (vom selektierten Startbild aus gezählt) zur Animation gehören.

*Hinweis: Falls Sie im gleichen Themenordner (Topic) nebst den Grafiken für die Animation zum Beispiel auch noch eine Legende gespeichert haben, und diese nicht in die Animation einfliessen soll, müssen Sie darauf achten, dass Sie die richtige Startgrafik selektieren.*

Bei **Duration 24** müssen Sie angeben, wie lange ein Animationsdurchlauf dauern soll.

Aus diesen beiden Angaben wird die Anzahl Frames pro Sekunde berechnet. Je mehr Frames pro Sekunde gezeigt werden, desto fliessender wirkt die Animation.

**Bsp. Ausgangsgrafiken den Layern zuweisen**

![](_page_19_Figure_2.jpeg)

#### <span id="page-19-1"></span><span id="page-19-0"></span>**D. Tab «Blending Mode», Tab «Extension» und Tab «Metadata»**

Folgen Sie Schritt [F](#page-15-0) bis G im Kapitel [2.3.1](#page-10-1) (Seite [12](#page-15-0) bis [13\)](#page-16-0).

#### **E. Speichern und «Material Editor» schliessen**

Speichern Sie das «Material» unter einem geeigneten Namen ab aund schliessen Sie den *«Material Editor»*.

![](_page_19_Picture_7.jpeg)

### <span id="page-20-0"></span>**2.4 Vierter Schritt: Einstellungen im «Story Editor»**

Nun haben Sie Ihr Kartenmaterial im *«Material Editor»* so vorbereitet, dass Sie damit eine *«Story»* erstellen können. Eine *«Story»* besteht aus einem einzigen *«Material»* oder aus mehreren hintereinander folgenden *«Materialien»*, welche dann im *«Controller»* abgespielt wird. Im *«Story Editor»* geben Sie zum Beispiel auch an, wie lange ein *«Material»* dauern soll und ob sich der Globus bei der Visualisierung der *«Story»* drehen soll.

#### **A. «Story Editor» öffnen**

Öffnen Sie den Programmteil *«Story Editor»*

![](_page_20_Picture_6.jpeg)

*Screenshot 23: «Story Editor» öffnen*

#### <span id="page-20-1"></span>**B. Tab «Story Properties»**

Sie befinden sich nun im Tab *Story Properties* des *«Story Editors»*.

![](_page_20_Figure_10.jpeg)

<span id="page-20-2"></span>*Screenshot 24: Tab «Story Properties»*

Bei *Duration* können Sie einstellen, wie lange die gesamte *«Story»* dauern soll. Sie können anschliessend im Tab *Material Properties* (Schritt [C,](#page-21-0) Seit[e 18\)](#page-21-0) so viele *«Materialien»* in dieser Zeit verpacken wie sie wollen. Sie geben hier die Gesamtzeit der *«Story»* an.

Sie können die *«Story»* einer *Category* zuordnen. Im *«Controller»* werden die *«Stories»* nach diesen Kategorien sortiert.

Wenn Sie ein Häkchen bei *Allow Rotation Control* Botzen, hat der Kartenbetrachter im *«Controller»* die Möglichkeit, selbst die Rotationsgeschwindigkeit und -richtung zu bestimmen.

![](_page_21_Picture_183.jpeg)

#### <span id="page-21-2"></span><span id="page-21-0"></span>**C. Tab «Material Properties»**

Wechseln Sie nun zum Tab *Material Properties*.

![](_page_21_Figure_5.jpeg)

<span id="page-21-3"></span>*Screenshot 26: Tab «Material Properties»*

In einer *«Story»* können mehrere *«Materialien»* verarbeitet werden. Dafür können sogenannte «*Material Changes»* eingesetzt werden. Diese können entweder mit der *rechten Maustaste* **D**oder via den Menüpunkt *Events* 2 eingefügt werden.

Für jeden eingefügten «*Material Change»* kann nun ein «*Material»* definiert werden **34**. Zur Auswahl stehen alle *«Materialien»*, die Sie mit dem *«Material Editor»* erstellt haben.

Im folgenden [Screenshot 27](#page-21-1) sehen Sie, wie es aussehen sollte, falls Sie zum Beispiel vier *«Material Changes»* setzen. Das erste *«Material»* wird 10 Sekunden gezeigt, das zweite *«Material»* 12 Sekunden, usw.

| 31<br>-51<br>Second | ×<br>The<br>m |
|---------------------|---------------|
| Bookmarks           |               |
| Material            |               |
|                     |               |
| Rotation            |               |

<span id="page-21-1"></span>*Screenshot 27: Tab «Material Properties» – Beispiel mit vier «Materialien»*

![](_page_22_Figure_2.jpeg)

#### <span id="page-22-0"></span>**Animiertes / Dynamische «Material»**

Falls Sie ein dynamisches *«Material»* auswählen (also ein *«Material»* mit mehreren Bildern), so haben Sie zusätzlich folgende Einstellungsmöglichkeiten:

![](_page_22_Picture_125.jpeg)

<span id="page-22-1"></span>*Screenshot 29: « Material-Animation»*

Wenn Sie bei *Loop Material* das Häkchen aktivieren 4, wird sich das *«Material»* automatisch wiederholen, bis ein *«Material Change»* kommt oder die *«Story»* zu Ende ist. Bei **Direction B** können Sie einstellen, dass die «Material»-Animation rückwärts ablaufen soll.

<span id="page-23-0"></span>![](_page_23_Figure_2.jpeg)

#### **D. Tab «Rotation Properties»**

Klicken Sie nun auf das Tab *Rotation Properties*.

![](_page_24_Figure_4.jpeg)

<span id="page-24-0"></span>*Screenshot 31: Tab «Rotation Properties»*

Ähnlich wie bei den *Material Properties* verhält sich es auch bei den *Rotation Properties*. Sie können in einer *«Story»* zu verschiedenen Zeitpunkten unterschiedliche Rotationseinstellungen definieren. Dazu müssen Sie sogenannte *«Rotation Changes»* einsetzen. Diese können entweder mit der rechten Maustaste **De** oder via den Menüpunkt *Events* **2** eingefügt werden.

Für jeden eingefügten «Rotation Change» kann nun eine Rotationsgeschwindigkeit **B+**, sowie die Rotationsachse mit *Latitude und Longitude* definiert werden. Stellen Sie *Latitude* auf 23°, so können Sie die Inklination der Erde simulieren.

![](_page_24_Figure_8.jpeg)

#### **E. Tab «Preview»**

Im Tab *Preview* können Sie die Vorschau zu Ihrer erstellten *«Story»* betrachten.

#### **F. Tab «Metadata»**

Im Tab *Metadata* können Sie Ihre *«Story»* beschreiben. Diese Informationen werden in einer HTML-Datei gespeichert und sind für den Kartenbetrachter im *«Controller»* ersichtlich.

*Hinweis: Wenn Sie eine* **«Story»** *zum ersten Mal speichern, wird automatisch eine HTML-Datei zu dieser*  **«Story»** *generiert. Anschliessend können Sie die Beschreibung der* **«Story»** *nur noch mit einem Texteditor ändern. Beim direkten Bearbeiten des Textfiles haben Sie zudem die Möglichkeit, Ihre Beschreibung der* **«Story»** *zu verfeinern sowie Interaktionen in die Benutzeroberfläche einzubauen.*

Mehr zum Bearbeiten des HTML-Files ist im Kapitel [3.4](#page-29-0) (Seite [26\)](#page-29-0) zu finden.

#### **G. Speichern**

Speichern Sie die Einstellungen ...

Beim erstmaligen Speichern einer *«Story»* taucht eine der folgenden Meldungen auf:

![](_page_25_Picture_177.jpeg)

<span id="page-25-0"></span>*Screenshot 32: Generierung eines HTML-Files*

Falls Sie im Tab *Metadata* eine Beschreibung der *«Story»* angegeben haben, werden Sie gefragt, ob Sie ein HTML-File dazu erstellen möchten. Klicken Sie auf «Ja», damit Ihre Beschreibung anschliessend im *«Controller»* angezeigt wird. [\(Screenshot 32\)](#page-25-0)

![](_page_25_Picture_14.jpeg)

*Screenshot 33: Fehlende Metadaten – Keine Generierung eines HTML-Files*

<span id="page-25-1"></span>Falls Sie im Tab *Metadata* keine Beschreibung der *«Story»* angegeben haben, werden Sie informiert, dass kein HTML-File erstellt werden konnte. [\(Screenshot 33\)](#page-25-1)

#### **H. «Story Editor» schliessen**

Schliessen Sie den *«Story Editor»*.

### <span id="page-26-0"></span>**2.5 Fünfter Schritt: «Controller» starten**

Nun ist Ihre Karte fertiggestellt und Sie können sie auf dem Globus betrachten.

#### **A. «Controller» öffnen**

Öffnen Sie den Programmteil *«Controller»*

![](_page_26_Picture_6.jpeg)

*Screenshot 34: «Controller» öffnen*

<span id="page-26-1"></span>**B.** Im *«Controller»* haben Sie verschiedene Benutzerinteraktionsmöglichkeiten:

![](_page_26_Picture_124.jpeg)

<span id="page-26-2"></span>*Screenshot 35: Benutzerinteraktionsmöglichkeiten im «Controller»*

- **Sie können eine «Story»** aus der **Story Library** auswählen 1.
- Die Beschreibung zur ausgewählten «Story» sehen Sie in der Mitte des Bildschirms 2
- In der Timeline 3 können sie zu einem beliebigen Zeitpunkt springen.
- $\bullet$  Im kleinen Vorschaufenster  $\overline{4}$  können Sie die Karte beliebig drehen und schneller oder langsamer rotieren lassen.
- Im Bereich *Layers* Ettement Sie die im «*Material Editor*» definierten Ebenen ein- und ausblenden.

## <span id="page-27-0"></span>3 WEITERFÜHRENDE INFORMATIONEN

## <span id="page-27-1"></span>**3.1 Quick Look**

Falls Sie eine statische Karte, die nur aus einer einzigen Ebene besteht, auf dem Globus darstellten möchten, gibt es eine schnellere Variante als das übliche Vorgehen via *«Material Editor»* und *«Story Editor»*.

Im *«Controller»* haben Sie die Möglichkeit, direkt eine Grafik auf dem Globus darzustellen. Klicken Sie dazu auf den Ordner unterhalb der *«Story-Library».* Nun können Sie Ihre gewünschte Grafik auswählen.

![](_page_27_Picture_5.jpeg)

*Screenshot 36: Quick Look*

## <span id="page-27-4"></span><span id="page-27-2"></span>**3.2 Ordnerstruktur von OmniSuite**

Wenn Sie in den *«Preferences»* können Sie den Pfad für Ihren Media Ordner angeben. Wenn Sie einen Ordner auswählen, der keine Medien enthält, wird eine leere Ordnerstruktur gemäss [Screenshot 37](#page-27-3) erstellt.

Die eingegeben Daten im *«Material Editor»* und *«Story Editor»* können Sie jederzeit direkt durch Bearbeiten der Textdokumente ändern. Dazu sollten Sie einen Überblick haben, welche Einstellungen in welchen Ordner gespeichert werden:

*html*: In diesem Ordner sind alle HTML-Dateien der *«Stories»* gespeichert. Mit den HTML-Files können Sie die Benutzeroberfläche gestalten und Ihre Karte beschreiben. Weitere Informationen finden Sie im Kapitel [3.4.](#page-29-0)

*materials*: In diesem Ordner werden alle benötigten Informationen und Grafiken der Karten gespeichert. Im Unterordner «scripts» befinden sich \*.material-Dateien, welche Informationen zu den verschiedenen Ebenen der Karten enthalten. Im Unterordner «textures» werden alle importierten Grafiken je nach Kategorie in den entsprechenden Ordnern 11, 21, 23, usw. abgespeichert.

*stories*: In diesem Ordner befinden sich \*.story-Dateien, in welchen alle Informationen, die Sie im *«Story Editor»* eingestellt haben, abgespeichert sind. So zum Beispiel Rotationseinstellungen und Zeitpunkte für Materialwechsel.

![](_page_27_Figure_13.jpeg)

<span id="page-27-3"></span>*Screenshot 37: Ordnerstruktur*

## <span id="page-28-0"></span>**3.3 Anforderungen an die Daten**

Damit auf der Kugel der linke Rand der Plattkarte auf den rechten Rand trifft, müssen die Grafiken mit einem Seitenverhältnis von 2:1 bereitgestellt werden.

## <span id="page-28-1"></span>**3.3.1 Bildgrösse**

Es wird empfohlen, dass die Dateien eine Grösse von 2048 x 1024 Pixel aufweisen.

Wählen Sie eine grössere Bildgrösse, zum Beispiel 4096 x 2048 Pixel, so wirkt das Bild auf dem Globus sehr verpixelt. Durch einen grösseren Abstand des Betrachters zum Globus kann dem leicht entgegengewirkt werden.

Wählen Sie eine Bildgrösse von 1024 x 512 Pixel, so wird das Bild leicht unscharf. Dennoch sieht die Grafik noch schöner aus, als wenn Sie eine zu grosse Bildgrösse wählen.

## <span id="page-28-2"></span>**3.3.2 Dateiformat**

Grundsätzlich spielt es keine Rolle, als welchen Dateityp Ihre Grafik vorliegt. Es muss aber in einem der folgenden Formate vorliegen, welche die Software *«OmniSuite»* zulässt: PNG, JPG, TGA oder DDS. Haben Sie transparente Flächen auf Ihrer Grafik, können Sie .JPG als Dateityp nicht verwenden.

Beim Import im *«Material Editor»* werden Sie gefragt, ob Sie eine Konvertierung ins DDS-Format vornehmen möchten. Es wird empfohlen dies durchzuführen, weil sonst bei animierten Karten Abspielschwierigkeiten vorkommen könnten. Auf die Darstellung auf dem Globus hat die Konvertierung praktisch keinen Einfluss.

## <span id="page-29-0"></span>**3.4 Benutzeroberfläche erstellen durch bearbeiten der Story-HTML-Datei**

Sie haben die Möglichkeit, zu jeder *«Story»* eine separate Benutzeroberfläche zu erstellen. Als Beispiel sehen Sie i[n Screenshot 38](#page-29-1) die Benutzeroberfläche zur Karte «Klimazonen und Meeresströmungen».

![](_page_29_Picture_156.jpeg)

<span id="page-29-1"></span>*Screenshot 38: Benutzeroberfläche zur Karte «Klimazonen und Meeresströmungen»*

Um die Benutzeroberfläche zu gestalten, müssen Sie das HTML-File der gewünschten *«Story»* in einem Texteditor öffnen. Das HTML-File ist wie folgt aufgebaut:

```
<head>
    <title></title>
     <meta http-equiv="Content-Type" content="text/html; charset=utf-8" />
     <link rel="stylesheet" href="default.css" type="text/css" />
     <link rel="stylesheet" href="languages.css" type="text/css" />
    \langle -- Files \rightarrow\leq -- Files End -->
</head>
<body>
<!-- Collections -->
    <div id="collection">
    \langle/div>
<!-- Collections End -->
<div id="en" class="en">
    <div id="category">
         <span class="category">[Kartenkategorie]</span>
    \langlediv> <div id="title">
```

```
\left\langle \cdot \right\rangle -- Title -->
                  <p class="title">[Name der Karte]</p>
            \langle :-- Title End -->
      \langle/div>
       <div id="text">
            <p>\n<math>\langle p \rangle</math>\langle!-- Content -->
             <p class="bodyText">
                  [Beschreibungen etc]
            \langle/p>
            \left\langle \cdot \right\rangle -- Content End -->
             <p class="source" >
                  source: <br />
                  data: ChregiLayer1<br />
                   visualization: <br />
                 story: asdasd<br />
            \langle p \rangle<p>\n<math>\langle p \rangle</math>\langlediv>
\langle/div>
</body>
\langle/html>
```
Sie können die im HTML-Dokument schwarz geschriebenen Passagen ersetzen. Mittels JavaScript Befehlen können Sie Interaktionen ermöglichen:

- Eine neue *«Story»* kann wie folgt aufgerufen werden:

window.external.openStory(name);

- Die Sprache kann durch folgenden Befehl geändert werden:

window.external.setLanguage('de')

- Ebenen können folgendermassen ein- oder ausgeblendet werden:

```
window.external.setMaterialLayerTransparency('Layername', 1.0);
window.external.setMaterialLayerTransparency('Layername', 0.0);
```
Weitere Funktionen und Hinweise können im offiziellen Tutorial der Firma Globoccess nachgeschlagen werden.

## <span id="page-31-0"></span>**3.5 Animationen herstellen**

Da Animationen aus einzelnen Pixelbildern zusammengesetzt werden, lassen sich beliebige Bildbearbeitungsprogramme verwenden. Geeignet ist zum Beispiel «Adobe Illustrator».

Die Animation im Demobeispiel wurde wie folgt erstellt:

1. Im Illustrator wird mit dem Gradient-Tool ein Muster definiert und als Grafik-Stil gespeichert.

![](_page_31_Picture_5.jpeg)

*Screenshot 39: Gradient-Tool im Illustrator*

- <span id="page-31-2"></span>2. Die hellblauen Streifen werden leicht verschoben und daraus wieder ein Grafik-Stil erstellt.
- 3. Schritt 2 wird solange wiederholt, bis das Muster wieder gleich aussieht wie im Schritt 1.
- 4. Nun wird der erste Grafik-Stil den Meeresströmungspfeilen zugeordnet und die Arbeitsfläche als Grafik exportiert.
- 5. Danach wird der zweite Grafik-Stil den Pfeilen zugeordnet und das ganze Bild exportiert.
- 6. Schritt 5 wird für alle Grafik-Stile wiederholt.
- 7. Nun können die Bilder nacheinander abgespielt werden und es sollte etwa so wie in [Screenshot 40](#page-31-1) aussehen.

![](_page_31_Picture_13.jpeg)

*Screenshot 40: Animation*

<span id="page-31-1"></span>Da nicht alle Pfeile in die gleiche Richtung zeigen, müssen die Muster bzw. Grafik-Stile noch für verschiedene Richtungen definiert werden.

Als weitere Möglichkeit könnte die Animation zum Beispiel mit Flash erstellt werden und dann in einzelne Bilder zerlegt werden. Zusätzlich weitere Ideen zu Animationen (Musterbewegungen, Morphing, Überblendungen) geben die Demobeispiele von der Firma Globoccess.

## <span id="page-32-0"></span>4 ABBILDUNGSVERZEICHNIS

![](_page_32_Picture_275.jpeg)

## <span id="page-33-0"></span>5 QUELLEN

- [Landesamt für Vermessung und Geobasisinformation Rheinland-Pfalz, n.d.] Landesamt für Vermessung und Geobasisinformation Rheinland-Pfalz: *GeoPortal.rlp*. www.geoportal.rlp.de/portal/servicebereich/glossar.html (Zugriff 14. Mai 2012).
- [Universität Rostock Professur für Geodäsie und Geoinformatik, 2002] Universität Rostock - Professur für Geodäsie und Geoinformatik (2002): *Geoinformatik-Service*. http://www.geoinformatik.uni-rostock.de/einzel.asp?ID=1460124094 (Zugriff 25. April 2012).
- [Universität Rostock Professur für Geodäsie und Geoinformatik, 2003] Universität Rostock - Professur für Geodäsie und Geoinformatik (2003): *Geoinformatik-Service*. http://www.geoinformatik.uni-rostock.de/einzel.asp?ID=-732558190 (Zugriff 25. April 2012).